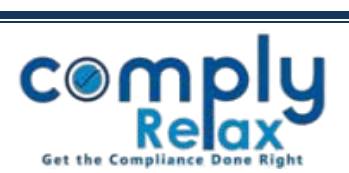

## **Preparation of MGT-8**

We have added the facility for preparing MGT-8. You can follow the below mentioned steps to access this feature.

## **ADD FIRM:**

You have to add the particulars of firm and partners first for using this data in multiple documents.

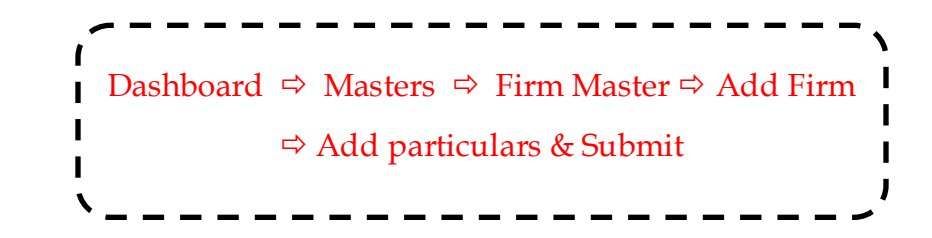

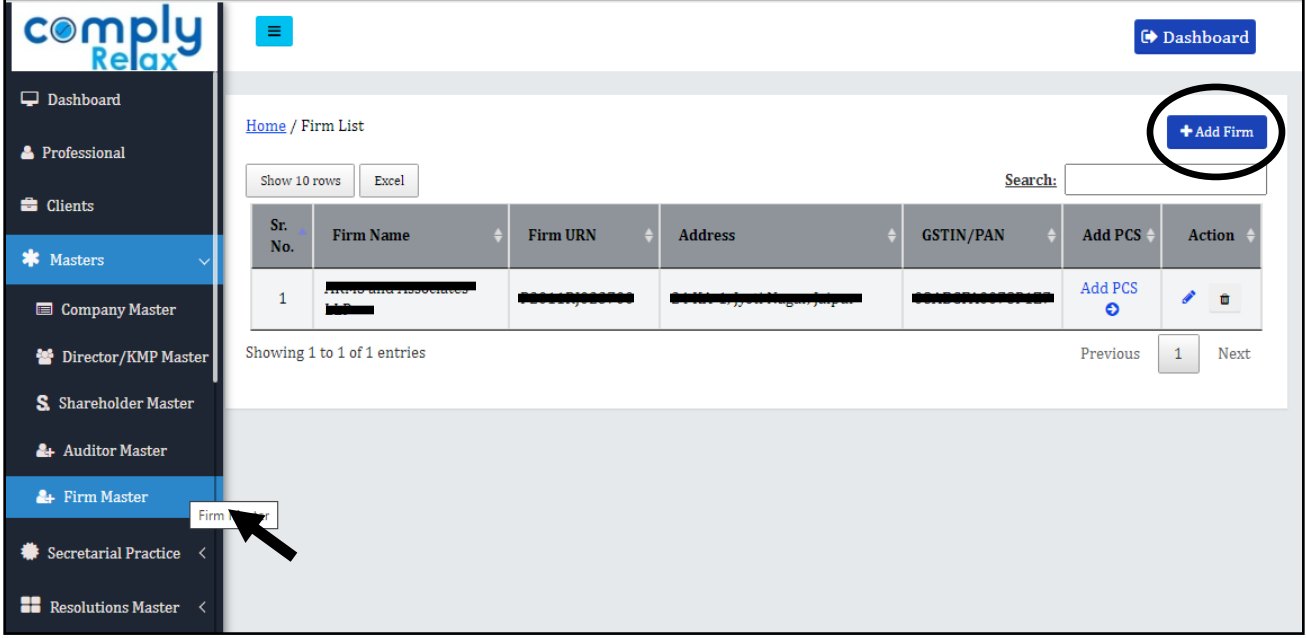

After adding the firm and partners details you may open the company for which you want to prepare MGT-8.

You can add more partners using the **"Add firm"** button.

You can also edit the existing details using the **edit** and **delete** button as available with the name of every partner.

*Private Circulation only*

*ComplyRelax's Updates* 

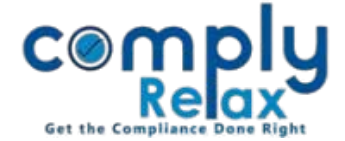

## **PREPARE MGT-8:**

After adding the particulars of firm and partner go to the company for preparing the MGT-8.

## Dashboard  $\Rightarrow$  Client  $\Rightarrow$  Compliance Manager  $\Rightarrow$  Annual Filling  $\Rightarrow$  MGT-8 **I** I . \_ \_ ノ

Click on **"Prepare MGT-8"**, you will redirected to following screen. Here you can enter all the details as shown in the image and

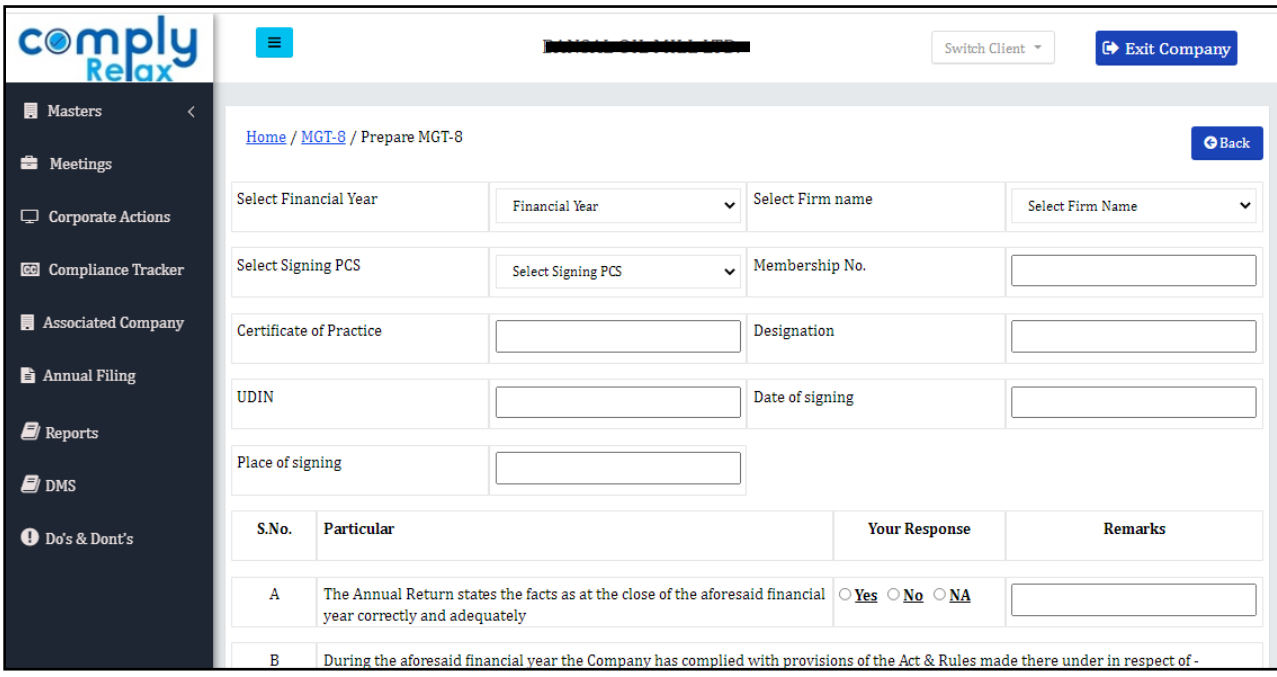

All the points as prescribed in the format of MGT-8 is incorporate here. You can choose *Yes No* or *NA* as your response and also add remark for every point separately. After submitting this your documents will be prepared.

You can edit and download the same using the Edit and Download button as shown in the figure.

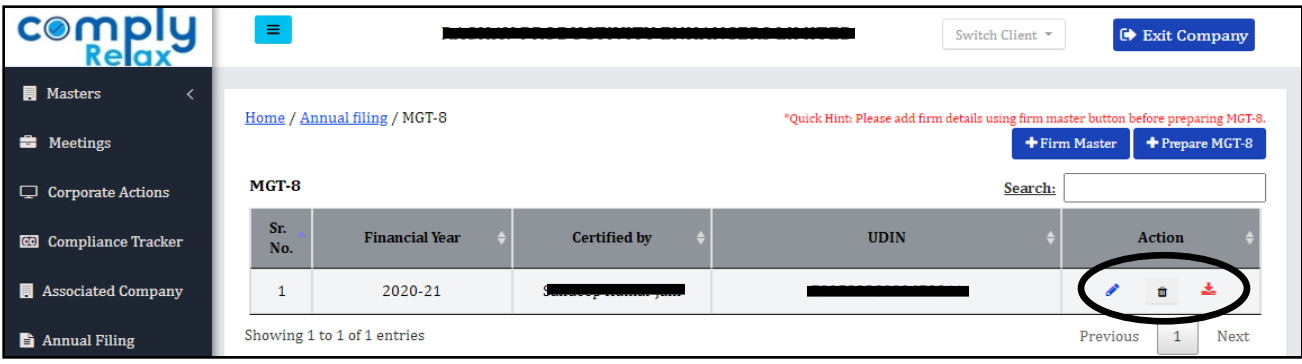

*Private Circulation only*